# **イントロダクション 本書の読み方とライブラリの使い方**

## 本書の読み方

#### **● 斜体の <sup>x</sup>や yはモジュールの番号を表す**

関数やマクロの名前などに斜体の *x*や*y*が含まれている場合,その部分にはモジュール の番号(1, 2, 3…)が入ります. ただし、関数は用意してあってもモジュールそのものが ない場合は使えないので,モジュールがいくつ備わっているかはデータシートと照らし合 わせて確認してください.

#### **● 引き数/戻り値の型は書式で確認**

書式の部分には、関数の引き数や戻り値の型が示してあります. 変数を渡す場合は、示 されている型に合わせてください. 型違いはエラーやワーニングの原因となります.

# ライブラリの使い方

#### **■ ライブラリ用のヘッダ・ファイルをインクルードする**

ライブラリを使用する場合は,そのライブラリに対応するヘッダ・ファイルをインクル ードする必要があります.各章のタイトル部分には,対応するヘッダ・ファイルの名前が 書いてあります.

例えば,タイマ・モジュール・ライブラリの場合は timer.h というヘッダ・ファイル が必要なので,プロセッサ・ヘッダ・ファイルと同じようにプログラム・ソースの先頭に,

#include <timer.h> という1文を追加します.

### **■ ライブラリに含まれる関数/マクロを使ってプログラムを記述する**

#### **● 定義済み定数の使い方**

一部の関数には定義済みの定数があります.

例えば,周辺機能の設定を行う関数や,割り込みの設定を行う関数などです.**リスト 1** は、timer.h で定義されている定数の一部です. それぞれの値が、レジスタの各ビット に対応するマスクになっていることがわかります.

レジスタの設定値は,これらの定義済み定数を"&"で複数個を組み合わせて作ります. 例えば,タイマの設定を行うOpenTimer1()の場合は,

OpenTimer1(T1\_ON & T1\_GATE\_OFF & T1\_PS\_1\_8 &

T1\_SYNC\_EXT\_OFF & T1\_SOURCE\_INT, 0xFF); といったようにします.

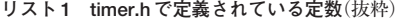

/\* Timer1 Control Register(T1CON) Bit Defines \*/ #define T1\_ON 0xffff #define T1\_OFF 0x7fff #define T1\_IDLE\_CON 0xdfff #define T1\_IDLE\_STOP 0xffff #define T1\_GATE\_ON 0xffff #define T1\_GATE\_OFF \_0xffbf #define T1\_PS\_1\_1 0xffcf #define T1\_PS\_1\_8 0xffdf #define T1\_PS\_1\_64 0xffef #define T1\_PS\_1\_256 0xffff

#### **● 定義済み定数の省略は避ける**

定義済み定数は、設定したい内容によって一部省略できる場合があります。例えば、上 の例ではアイドル・モード時の動作はどちらでもよいので、その部分は省略しています. 実際には,マスクの組み合わせによってこのビットが'1'になるため,アイドル・モー ドのときはタイマを停止するという設定になります.

むやみに省略してしまうと、レジスタの設定が意図しない内容になってしまうため、周 辺機能が自分の意図とは違う動きをすることがあります.したがって,定義済み定数はで きるだけ省略しないほうがよいでしょう.

#### **■ ライブラリ・ファイルをプロジェクトに追加する**

#### **● 標準関数ライブラリは追加の必要なし**

C言語の標準関数ライブラリ(libc-coff.a)は,プロジェクトのビルド時に自動的にリ ンクされるので,特別な操作は不要です.

#### **● その他のライブラリはプロジェクトの設定が必要**

算術関数ライブラリ,周辺機能ライブラリ,DSP関数ライブラリについては、必要に 応じてプロジェクトに追加する必要があります.本書で解説している周辺機能ライブラリ を使う場合は、libp30fxxxx-coff.a(xxxxの部分はデバイスの型名)を追加します. 各

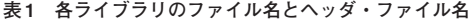

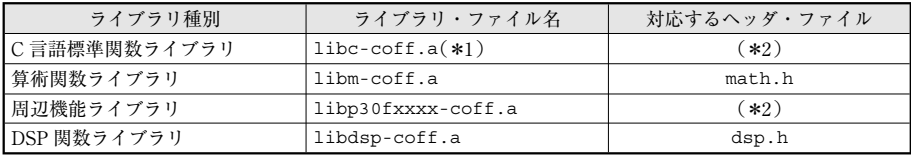

\*1:自動的にリンクされるのでユーザが明示的に追加する必要はない

\*2:ヘッダ・ファイルは機能別に用意されている

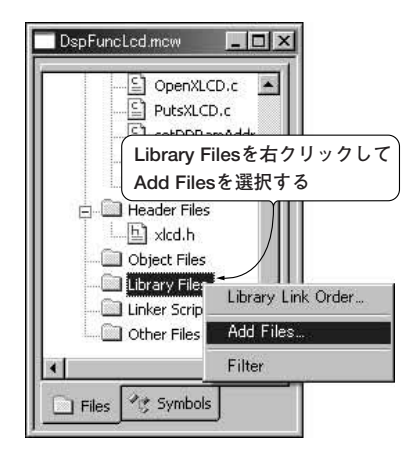

**図 1 ライブラリの追加方法**

ライブラリのファイル名を**表 1**に示します.

ライブラリの追加は,MPLAB IDEのプロジェクト・ウィンドウから行います.**図 1**の ように,プロジェクト・ウィンドウの[Library Files]を右クリックしてメニューを出し, [Add Files...] を選択します. するとファイル選択のダイアログが表示されます.

ライブラリは,通常は"C:¥Program Files¥Microchip¥MPLAB C30¥lib¥"に入って いますから,このフォルダに移動して使用するライブラリを選択します.

#### **●参考・引用\*文献●**

(1)MPLAB C30 Cコンパイラ ユーザーズガイド,DS70046E\_JP,2007年,マイクロチップ・テクノロジー.

(2) 16- Bit Language Tools Libraries, DS51456D, 2007, Microchip Technology Inc.

 $(3)$ <sup>\*</sup> MPLAB C30 16 - bit Peripheral Libraries, 2007, Microchip Technology Inc.